## Use of Facilities Online Payments:

Complete all areas on the screen. Blank spaces or inaccurate information may delay payment being applied to your account.

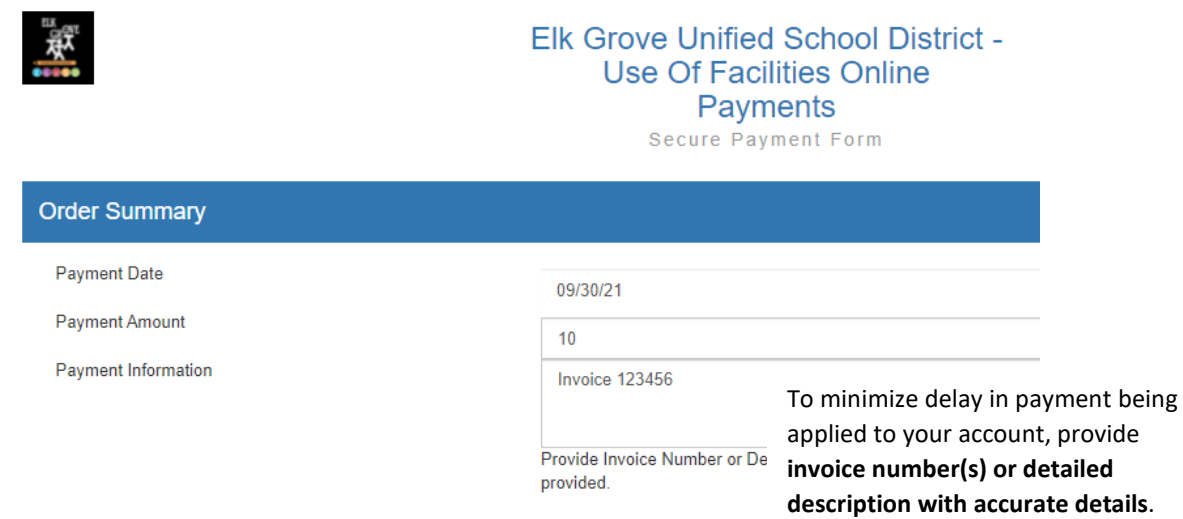

1. Provide details for payment

2. Provide Credit Card Information for individual/business making the payment.

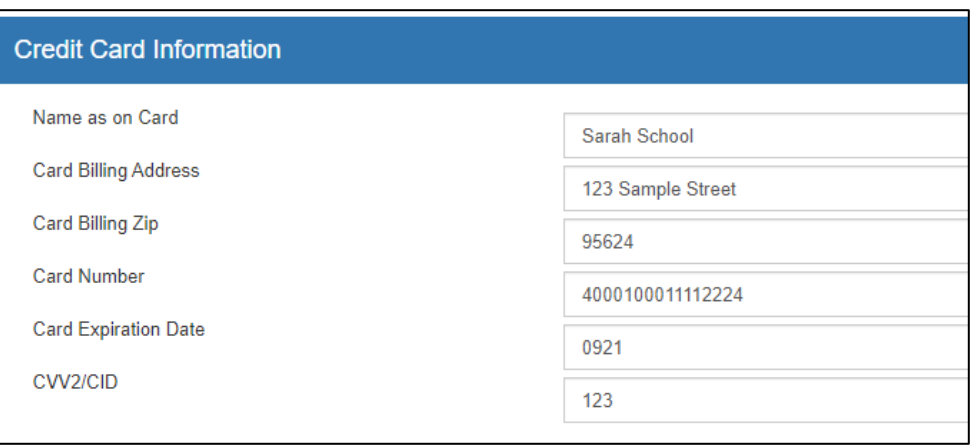

## Use of Facilities Online Payments:

3. Provide billing information for individual/business/organization who the payment is for. Provide name, phone number and email of individual who should be contacted if there are any questions about the payment. Once all of the information has been entered correctly, then press submit.

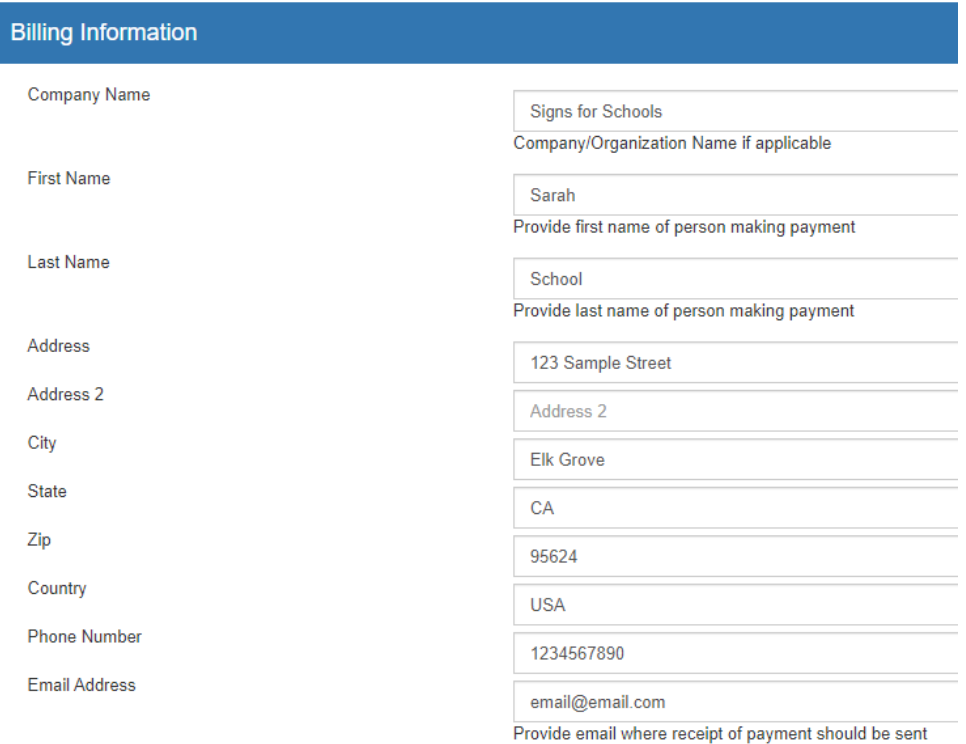

- 4. Once the Submit button has been pressed, a receipt will be emailed to the email address provided. Please be certain to check spelling. It does not matter what email address is on file with the District, this is the email that will receive the proof of payment.
	- a. You will see one of the following screens after you press Submit:

## *If the payment has been processed you will see this screen:*

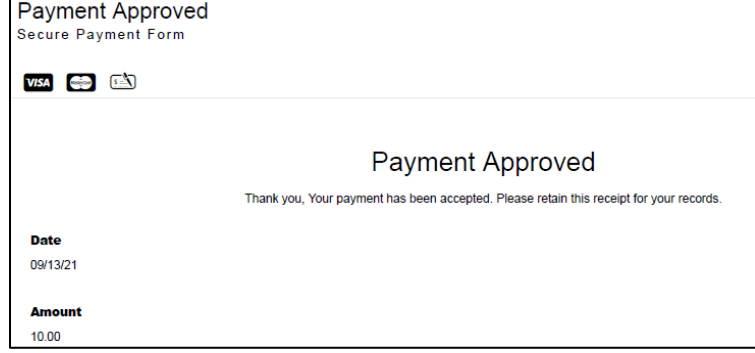

Use of Facilities Online Payments:

## *If for some reason the payment is unable to be processed with the information provided, then you will see a screen that looks like this:*

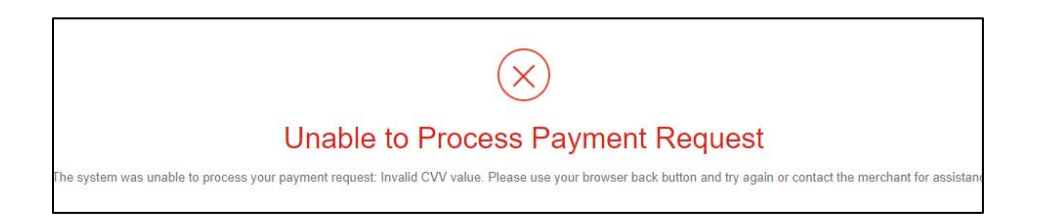

\*\*You will need to try processing the payment again and confirm the information has been entered correctly.